L'ultima opzione nel menuImpostazioni è Preferenze. Questa opzione permette all'utente di impostare diverse funzioni del programma che verranno applicate a tutti i progetti finché non vengono modificate. Quando l'opzione "Impostazioni/Preferenze" è selezionata, viene aperto il seguente dialogo:

#### $\pmb{\times}$

Il dialogo contiene 7 schede che controllano varie funzioni del programma. Ciascuna delle funzioni di queste schede sono spiegate in questa sezione.

# **Versioni**

Per l'acquisto di PicturesToExe sono disponibili due versioni, la versione Deluxe che comprende tutte le funzioni del programma e una versione "Essentials" semplificata. Facendo clic sul pulsante "Confronta versioni", viene visualizzato l'elenco delle funzioni che ciascuna versione supporta e i futuri acquirenti possono scegliere la versione che desiderano acquistare. Per gli utenti che hanno già acquistato una licenza PicturesToExe, è necessario selezionare la versione che vogliono usare e quindi non è più necessaria alcuna altra modifica a questa scheda.

Confronta le versioni: [http://www.wnsoft.com/picturestoexe/compare/.](http://www.wnsoft.com/picturestoexe/compare/)

## **Progetto**

Il contenuto della scheda "Progetto" con le sue 5 sezioni è mostrato nell'illustrazione seguente:

### $\pmb{\times}$

La prima sezione è "Salva e recupera". Si raccomanda che vengano selezionate ambedue le opzioni "Recupero automatico" e "Salva progetto ogni" x minuti. Tipicamente l'impostazione predefinita di 5 minuti è un'impostazione ragionevole ma l'utente può scegliere qualsiasi tempo che considera appropriato per il progetto su cui sta lavorando.

La seconda sezione è denominata "File progetto". Tale sezione presenta 3 opzioni:

- **Carica l'ultimo progetto all'avvio** Se questa opzione è selezionata, all'avvio di PicturesToExe verrà caricato l'ultimo progetto su cui si è lavorato. Questo può essere un vantaggio se l'utente lavora su un progetto per un lungo periodo di tempo e desidera continuare dal punto in cui era rimasto la volta precedente. Tuttavia se viene iniziato un nuovo progetto ogni volta che viene aperto PicturesToExe, probabilmente è meglio disabilitare questa opzione.
- **Mantieni i punti dopo le modifiche nella Lista diapositive** Se questa opzione è selezionata, i punti associati con ciascuna diapositiva vengono mantenuti se è cambiata la posizione della diapositiva nella Lista diapositive. Per esempio se una singola diapositiva ha una breve durata di 3 s e poi questa diapositiva è spostata nella Lista diapositive, la diapositiva è

sostituita da un'altra con una durata impostata a 3 s. Questo è utile in una presentazione nella quale una diapositiva deve avere una durata definita in un particolare punto nella presentazione. Selezionando l'opzione "Mantieni i punti…" ogni diapositiva che viene trascinata in questa posizione nella Lista diapositive adotterà questa specifica durata.

**Mostra durata complessiva diapositiva** - Questa opzione visualizza la durata complessiva diapositiva (durata della diapositiva più la durata della transizione successiva)in ciascuna diapositiva nella vista Lista diapositive. Per esempio se una diapositiva ha una durata di 7.0 s e la diapositiva seguente ha una durata della transizione di 3 s, nell'angolo inferiore destro della diapositiva verrà mostrata la durata complessiva diapositiva di 10 s (vedi l'illustrazione seguente).

### $\pmb{\times}$

La terza sezione è denominata "Opzioni predefinite per nuove diapositive". Questa sezione ha 2 opzioni:

- **Mantieni durata complessiva diapositiva** Questa funzione viene utilizzata durante l'inserimento di file video. Se l'opzione è selezionata, permette la riproduzione di un clip video per tutta la sua durata senza essere tagliato dalla successiva transizione della diapositiva. Inoltre permette nello spostamento del clip video in un altro punto della Lista diapositive di mantenere la durata del video.
- **Adatta i punti agli oggetti (se cambia la durata)** Se alla diapositiva sono aggiunti dei punti nella finestra "Oggetti e animazioni", selezionando questa opzione si assicurerà che ogni cambiamento della durata complessiva della diapositiva determini l'adattamento dei punti in modo da adattarsi alla variazione della durata. La selezione di questa opzione è basata sul tipo di animazione usata. generalmente probabilmente è una buona idea selezionare questa opzione per le presentazioni nelle quali le animazioni non devono avvenire in punti precisi della durata della diapositiva.

La quarta sezione, "Ottimizzazione dei clip video", fornisce un mezzo per gestire i clip video. A clip video che proviene direttamente dalla videocamera può essere idoneo per l'inserimento diretto in PicturesToExe. In alternativa il clip può essere prima elaborato in un editor video e salvato in vari formati (per esempio, mpg) e poi inserito in PicturesToExe. Se un clip video è inserito direttamente in PicturesToExe, sono disponibili tre opzioni per determinare come il clip viene gestito. Le opzioni sono:

- **Chiedi sempre** Questa opzione permette all'utente di scegliere di lasciare il clip invariato o di permettere a Pictures To Exe di convertirlo in un file \*.avi.
- **Converti sempre** Questa opzione convertirà sempre il file video.
- **Non convertire mai** Il file video resterà sempre nel suo formato originale.

L'ultima sezione, "File eseguibili per PC e Mac", fornisce l'opzione per impedire che il contenuto dei file "exe" pubblicati venga estratto o per permettere che questi file siano modificati dopo la pubblicazione.

### **Sistema**

Il contenuto della scheda "Sistema" con le sue 5 sezioni è mostrato nell'illustrazione seguente:

 $\pmb{\times}$ 

La prima sezione permette il controllo automatico degli aggiornamenti di PicturesToExe e si raccomanda di selezionare sempre l'opzione per fare in modo che la versione dell'utente sia sempre aggiornata.

La seconda sezione fornisce 3 opzioni da selezionare se si fa doppio clic su una diapositiva nella Lista diapositive. Le opzioni sono:

- **Mostra finestra Proprietà diapositiva** (Nota: questa è in realtà la finestra "Opzioni diapositiva"). Selezionando questa opzione vengono mostrate le opzioni per gestire la diapositiva come la regolazione della sua transizione.
- **Mostra finestra Stile diapositiva** Questa opzione mostra la finsestra per scegliere i parametri dello stile diapositiva.
- **Mostra editor Oggetti e animazioni** Questa opzione apre la finestra Oggetti e animazioni permettendo di aggiungere altre immagini e di impostare i punti.

La terza sezione è applicabile solo per gli utenti che dispongono di due monitor. Quando viene avviata una presentazione la destinazione può essere impostata per la visualizzazione sul Display 1 o sul Display 2 oppure scegliere quello che si desidera.

La quarta sezione permette all'utente di impostare i programmi predefiniti per per l'editor di immagini, l'editor di video e l'editor di audio. Per esempio se si seleziona "Imposta editor grafico", viene aperto un dialogo, come mostrato nell'illustrazione seguente, nel quale viene scelto nel sistema operativo il programma di elaborazione grafica da impostare come predefinito, o in alternativa è possibile selezionare un editor grafico portandosi nella cartella dove è presente il file exe per questo editor e quindi selezionarlo. Da notare che una volta che i vari editor sono stati selezionati, è possibile modificare un file immagine o video facendo clic destro sull'immagine e scegliendo l'opzione "Modifica file" oppure premendo i tasti **CTRL + W** nella tastiera. Tuttavia è possibile modificare i file audio solo mentre le icone del file sono presenti nella finestra.

#### $\pmb{\times}$

L'ultima sezione gestisce i problemi della scheda video e fornisce 3 opzioni:

- **Minimizza uso della scheda video (per PC lenti)** Questa opzione permette di avviare presentazioni con animazioni complesse su PC con schede video di prestazioni ridotte.
- **Mostra diapositive reali nella Lista diapositive** Si raccomanda di selezionare questa opzione poiché permette di visualizzare tutte le immagini aggiunte a un'immagine di base in una diapositiva nella Lista diapositive.
- **Mostra animazione nella Lista diapositive** Questa opzione permette l'animazione nella Lista diapositive in modo che lo spostamento di una diapositiva da un punto a un altro sia animato.

### **Timeline**

Il contenuto della scheda "Timeline" con le sue 4 sezioni è mostrato nell'illustrazione seguente:

#### $\pmb{\times}$

La prima sezione controlla il tipo di scorrimento della timeline. È possibile disabilitare lo scorrimento o selezionare uno di due tipi. Il tipo "Scorrimento automatico - Stile 1" è brusco quando viene raggiunta la fine dello schermo, mentre il tipo "Scorrimento automatico - Stile 2" fornisce uno scorrimento graduale.

La seconda sezione controlla il colore delle varie parti della forma d'onda audio quando è visualizzata nella vista Timeline.

La terza sezione controlla l'aspetto della forma d'onda audio e la scelta dell'unità di misura dell'ampiezza in percentuale o decibel.

La sezione finale controlla le altezze delle tracce diapositive e audio nella vista Timeline. Sebbene sia possibile scegliere i valori in questa sede, si consiglia all'utente di usare le scorciatoie da tastiera CTRL + Maiusc + Rotellina del mouse per modificare le altezze delle tracce. La traccia diapositive o audio devono prima essere selezionate.

### **Barre strumenti**

Nella scheda Barre strumenti delle Impostazioni è possibile configurare la posizione di tutte le Barre degli strumenti e degli Strumenti.

#### $\pmb{\times}$

Seleziona o deseleziona i vari strumenti per abilitarli o disabilitarli.

Evidenzia uno strumento per spostarlo all'interno della sua Barra strumenti o in una diversa Barra strumenti.

Non è possibile spostare gli strumenti nella o dalla Barra di stato.

È possibile spostare i separatori e gli spaziatori nello stesso modo. è anche possibile aggiungere separatori e spaziatori.

#### $\pmb{\times}$

È possibile salvare e caricare Profili di Barre degli strumenti (Profili utente) per adattarli alle esigenze dell'utente.

Il pulsante Ripristina permette di ripristinare lo stato predefinito di PicturesToExe.

L'esempio che segue mostra una vista Lista diapositive con tutti gli strumenti attivie (selezionati) e con alcuni spostati secondo le preferenze dell'utente.

 $\pmb{\times}$ 

### **Editor**

https://docs.pteavstudio.com/ Printed on 2024/06/02 10:48

La scheda "Editor" con le sue 2 sezioni è mostrata nell'illustrazione seguente. Questa scheda controlla funzioni associate con la finestra dell'editor "Oggetti e animazioni".

### $\pmb{\times}$

La prima sezione "Presentazione" ha due opzioni che controllano l'aspetto della finestra Oggetti e animazioni. Le opzioni sono:

- **Mostra griglia** Questa opzione attiva una griglia che appare nella finestra Oggetti e animazioni per favorire il posizionamento accurato degli oggetti inseriti.
- **Mostra zona sicura TV** Selezionando questa opzione si fornisce un'indicazione dei probabili margini di uno schermo TV per quei progetti che devono essere convertiti per la visualizzazione su un TV. Posizionare gli oggetti all'esterno di questi margini comporterà la loro non visualizzazione. Un'alternativa a questo consiste nell'uso dell'impostazione "Dimensione della finestra nello schermo (%)" nella scheda Predefinite delle Opzioni progetto.

La seconda sezione "Selezioni" presenta anch'essa due opzioni che sono:

- **Ignora oggetti non selezionati** Quando l'opzione è selezionata, è possibile selezionare gli oggetti che sono dietro un altro oggetto nella finestra "Oggetti e animazioni" e modificarli senza influire sull'oggetto che è davanti (vedi una spiegazione più dettagliata in [Selezione e](https://docs.pteavstudio.com/it/techniques/selection) [trasparenza\)](https://docs.pteavstudio.com/it/techniques/selection).
- **Nascondi selezione in Pan/Zoom/Ruota** Quando l'opzione è selezionata, le maniglie di selezione dell'oggetto selezionato verranno nascoste quando l'oggetto viene spostato.

È inoltre possibile cambiare direttamente tutte le opzioni di queste due sezioni nella finestra Oggetti e animazioni usando il pulsante "Strumenti".

## **Modelli**

La scheda "Modelli" con le sue 3 sezioni è mostrata nell'illustrazione seguente:

#### $\pmb{\times}$

La prima sezione, "Modelli di progetti", gestisce i modelli. Un modello può essere considerato come un insieme di impostazioni di progetto che può essere usato nuovamente senza che l'utente debba resettare i parametri del progetto. Per esempio un utente può creare tutte le sue presentazioni con un aspect ratio delle diapositive di 3:2, con una durata standard delle diapositive di 7 s e con una transizione standard di dissolvenza graduale. Per fare questo, deve impostare ciascuno delle impostazioni necessarie in "Opzioni progetto" e poi usare Crea modello dell'opzione Modelli del menu File. Nella scheda "Modelli", è possibile usare il pulsante "Personalizza" per accedere a tutte le impostazioni del progetto, ai relativi parametri della presentazione salvati come un modello, e al pulsante "Usa modello per nuovi progetti" per rendere questo modello predefinito. Naturalmente è possibile creare numerosi differenti modelli per differenti tipi di presentazione. Nella parte inferiore di questa sezione è indicato il percorso in cui verranno salvati i modelli che verranno creati. È possibile cambiare questa cartella predefinita se necessario.

La seconda sezione fornisce una simile opzione per memorizzare gli stili diapositiva creati dall'utente.

Anche in questo caso il percorso può essere cambiato in relazione alle esigenze dell'utente.

Parole chiave per le immagini di questa pagina: nuovo progetto; salva; apri; separatore; annulla; ripristina; drive; immagine; dimensione; file; lista; testo; commento; cambia; video; audio; file; registra; voce; spaziatore; pubblica; opzioni; diapositiva; stile; oggetti; animazione; anteprima; editor; posizione corrente; rimuovi; numero diapositiva; complessivo; durata; pixel; media; nome; versioni; deluxe; essentials.

From: <https://docs.pteavstudio.com/> - **PTE AV Studio**

Permanent link: **[https://docs.pteavstudio.com/it-it/9.0/main\\_menu/preferences?rev=1395600119](https://docs.pteavstudio.com/it-it/9.0/main_menu/preferences?rev=1395600119)**

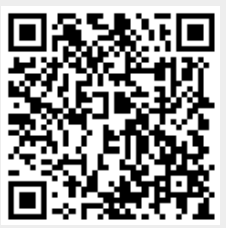

Last update: **2022/12/18 11:20**